# **Portal de Notas Fiscais CPFL**

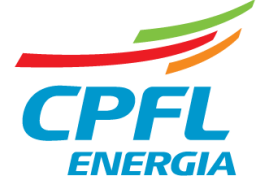

© CPFL Energia 2018. Todos os direitos reservados.

### **Como acessar o Portal de Notas fiscais**

#### Através do link: **http://portalcorp.cpfl.com.br**

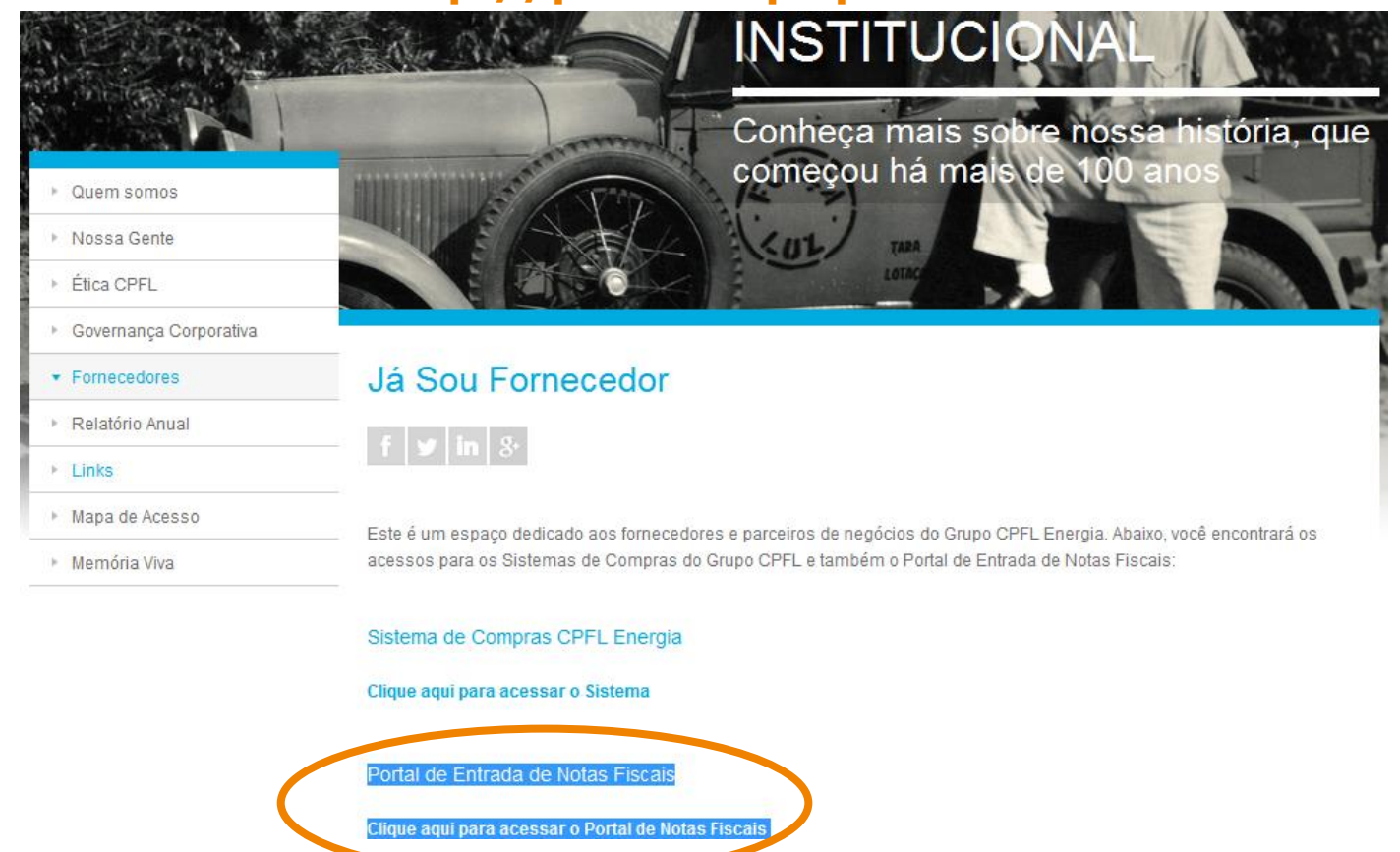

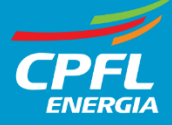

### **Como acessar o Portal de Notas Fiscais**

**Acesso ao Portal** Colaboradores / Gestores / Fornecedores / Clientes Usuário<sup>\*</sup> Senha<sup>\*</sup> Efetuar logon Esqueci minha senha... ATENÇÃO: Prezado Fornecedor, nenhum serviço poderá ser executado sem contrato firmado pelos representantes legais da CPFL e de sua empresa. Direitos autorais © SAP AG. Todos os direitos reservados.

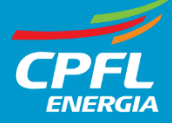

Para o primeiro acesso é necessário abrir chamado através do número: (19) 3756-8002 **Opção 6**

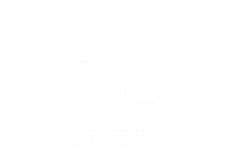

Na página inicial, é possível realizar a solicitação de faturamento para Notas de Serviço, ou consultar pedidos já aprovados aguardando emissão de Notas – Materiais.

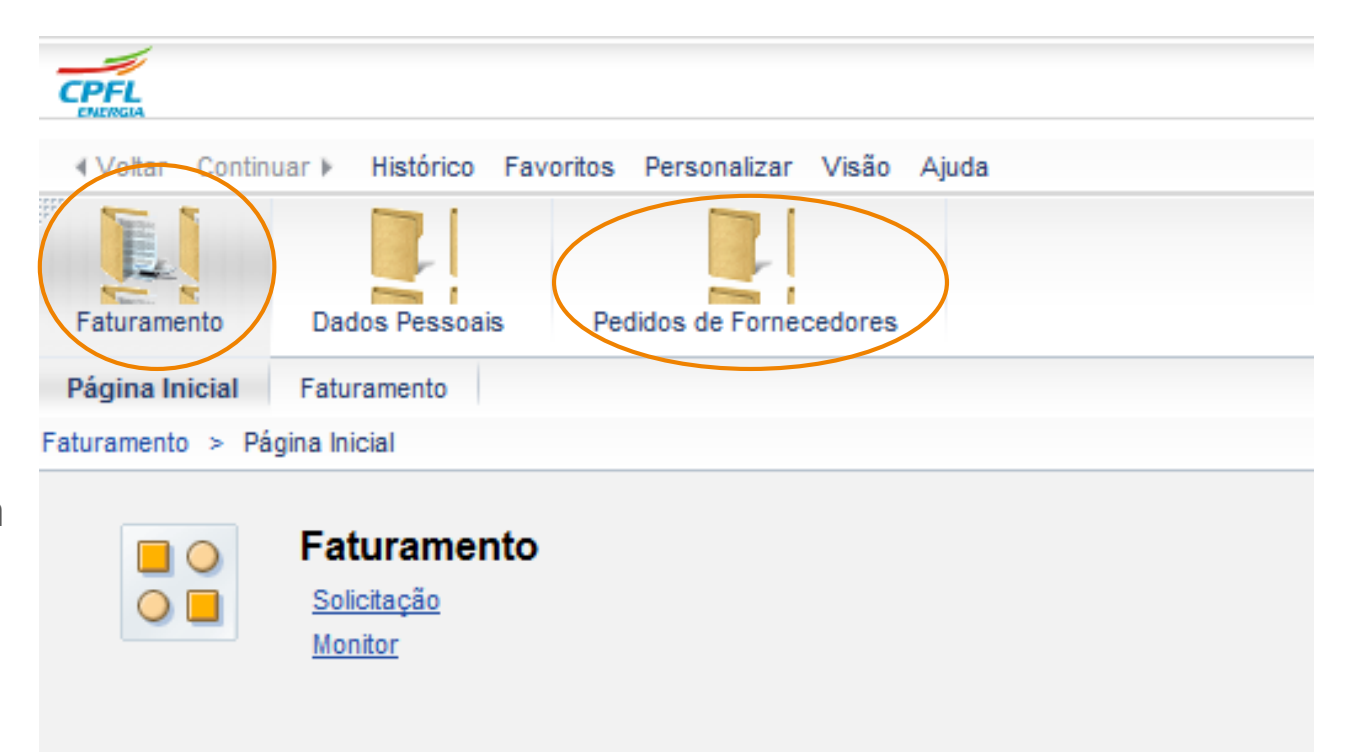

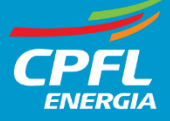

# **Portal de Notas Fiscais Processando NF de Materiais**

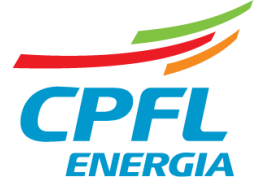

© CPFL Energia 2018. Todos os direitos reservados.

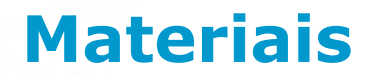

Antes da emissão das Notas fiscais de Materiais, é necessário entrar no Portal e verificar quais pedidos já estão liberados para faturamento e efetuar as validações fiscais e financeiras.

Ir em Pedidos de Fornecedores:

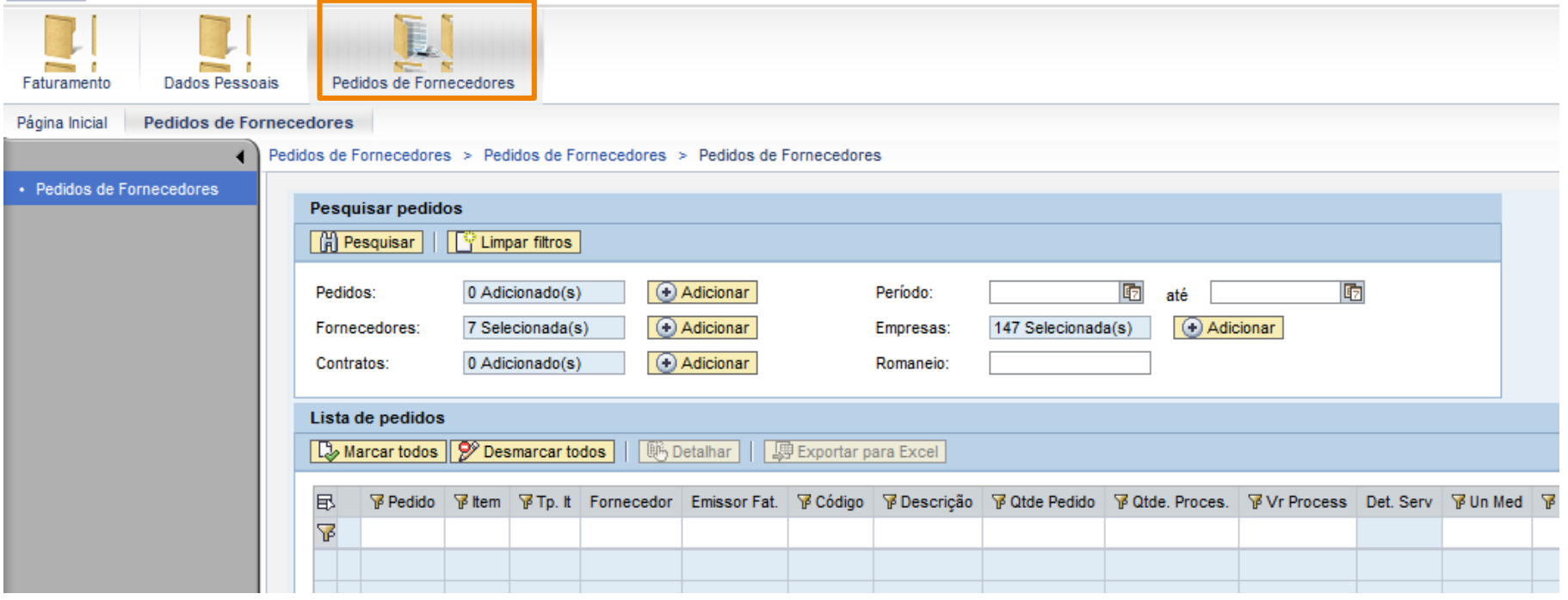

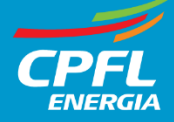

### **Materiais**

Para a pesquisa dos pedidos emitidos, é necessário informar alguns critérios de seleção, como: contratos , períodos e até números de pedidos. Após determinar critérios, ir em pesquisar.

Será possível visualizar todos os pedidos aprovados liberados para seu faturamento.

*Observação: para notas de estoque, atentar-se ao solicitado pelo planejador*

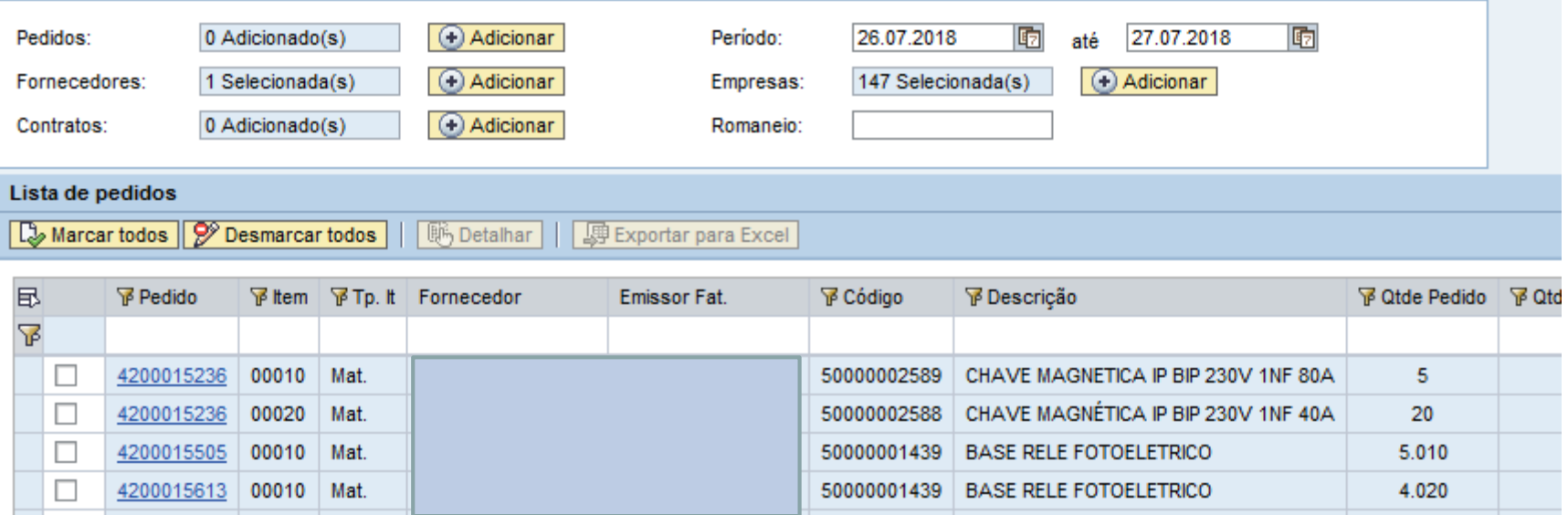

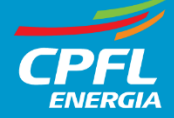

## **Materiais**

Selecionar os pedidos e linhas que irá faturar e ir em detalhar:

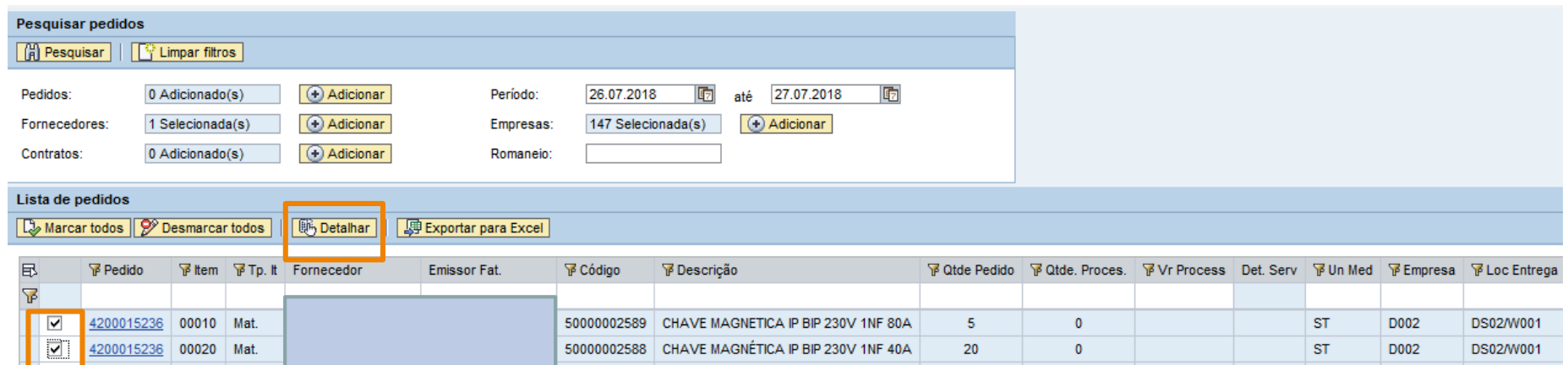

Conferir os dados: Produto, NCM, Valor unitário, Impostos Caso encontre divergências, entre em contato com o gestor do seu contrato

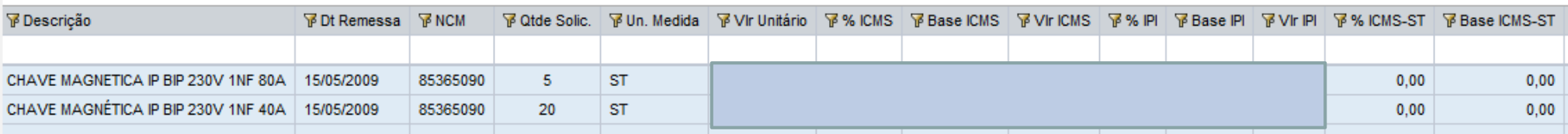

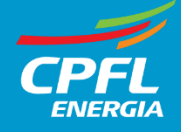

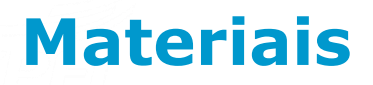

Também é possível exportar os dados em formato excel:

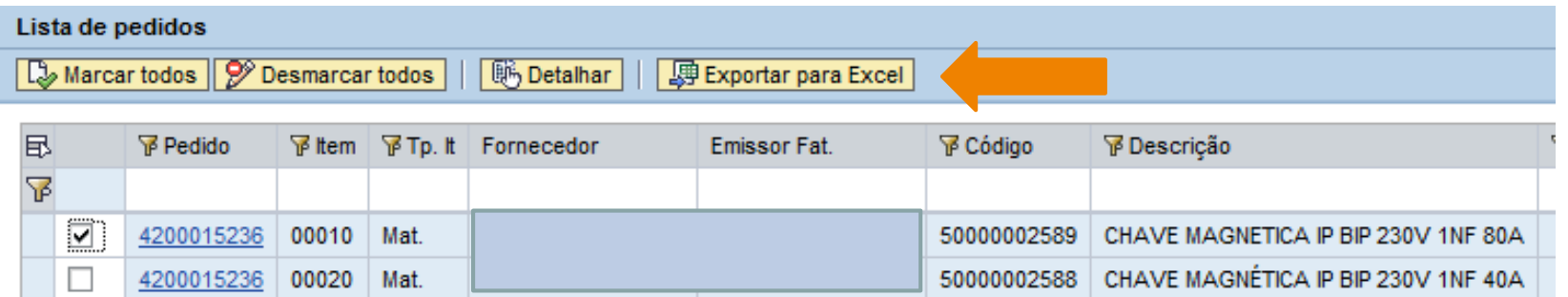

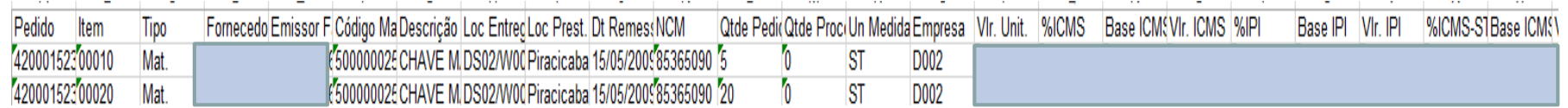

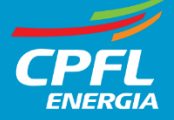

### **Materiais**

#### Ou visualizar a ordem de Entrega:

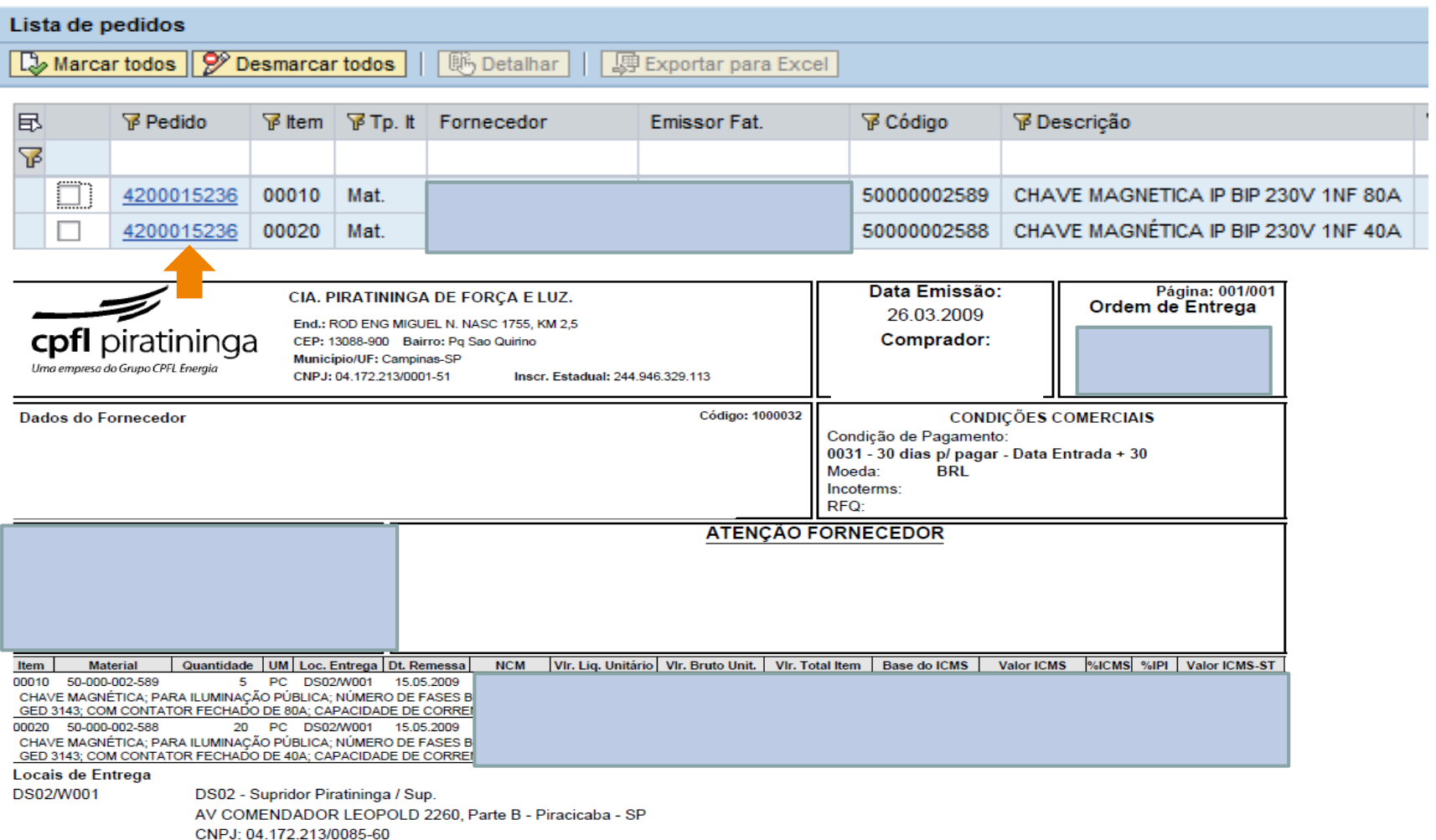

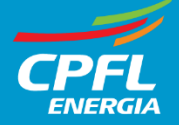

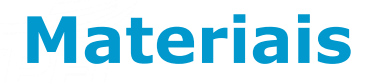

Após validações, prossiga com a emissão da nota fiscal.

Enviar o arquivo XML para o e-mail: [nfefiscal@cpfl.com.br](mailto:nfefiscal@cpfl.com.br) ou nfefiscal@cpflrenovaveis.com.br

Para não correr o risco da não validação da nota fiscal no portal é de extrema importância seguir os passos abaixo:

• O pedido devera ser informado no Campo XPED e os itens associados corretamente no campo NITEMPED.

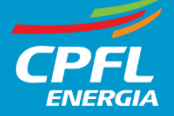

# **Portal de Notas Fiscais Processando NF de Serviços**

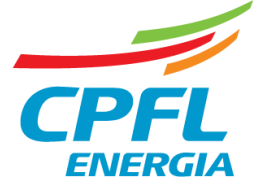

© CPFL Energia 2018. Todos os direitos reservados.

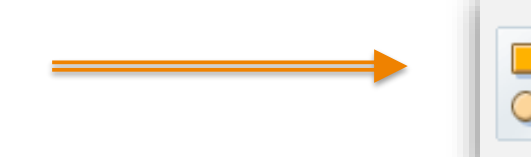

Solicitação de Faturamento

Solicitação de Faturamento Monitor

Selecione um dos critérios de pesquisa (data, romaneio, fornecedor, empresa, ou pedido)\*

Clique em adicionar, no critério escolhido, e em seguida informe os dados

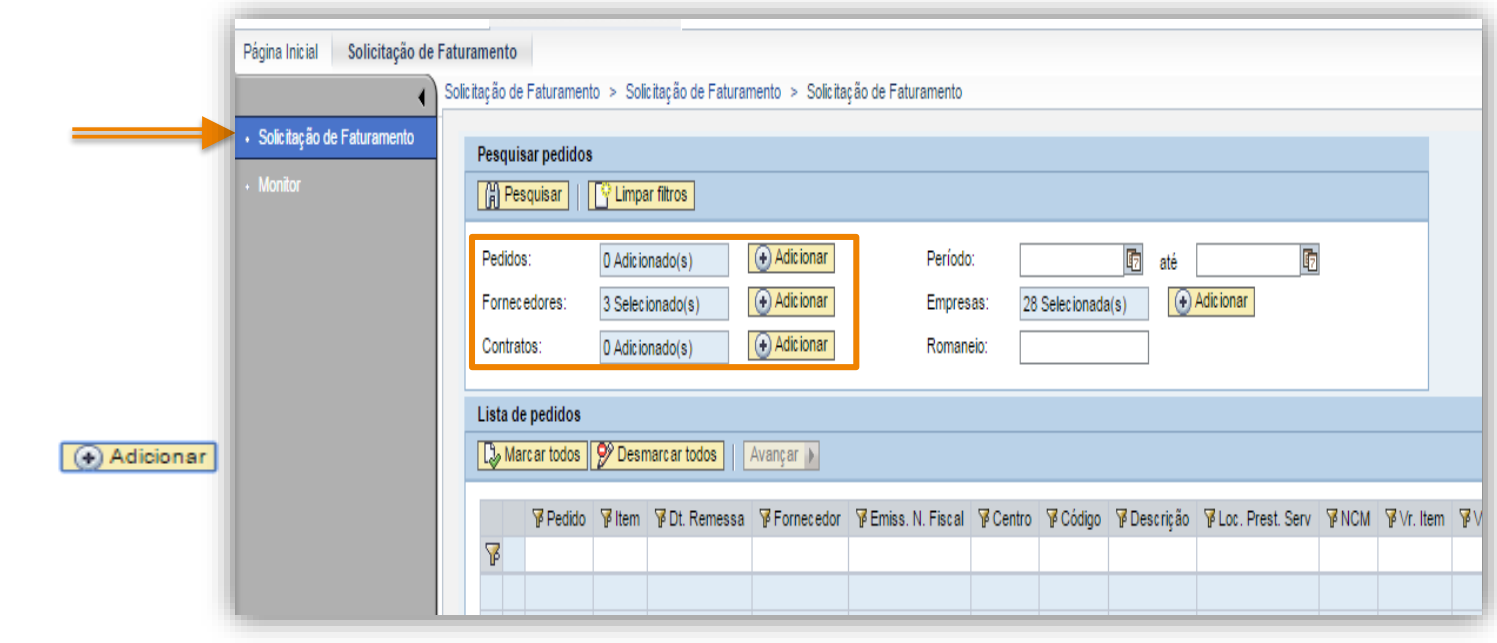

*\*Os filtros Fornecedor e Empresa podem agilizar a pesquisa.* 

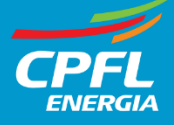

Após informar os pedidos clique em **Verificar** e em seguida **Concluir**.

Após fechar o pop-up clique em **Pesquisar** para efetuar a seleção dos documentos.

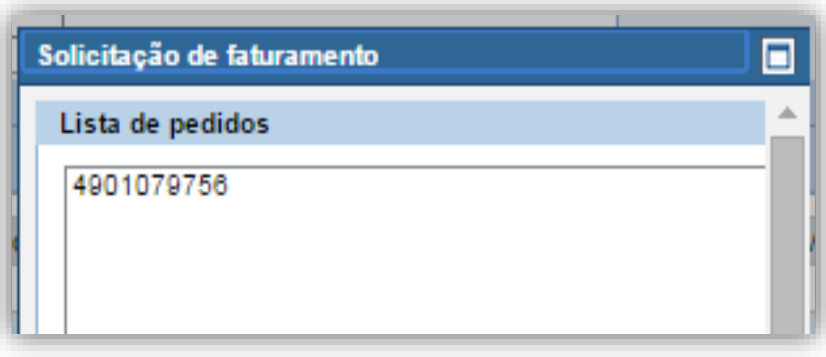

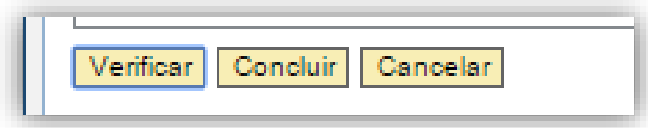

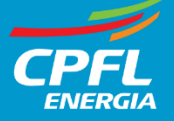

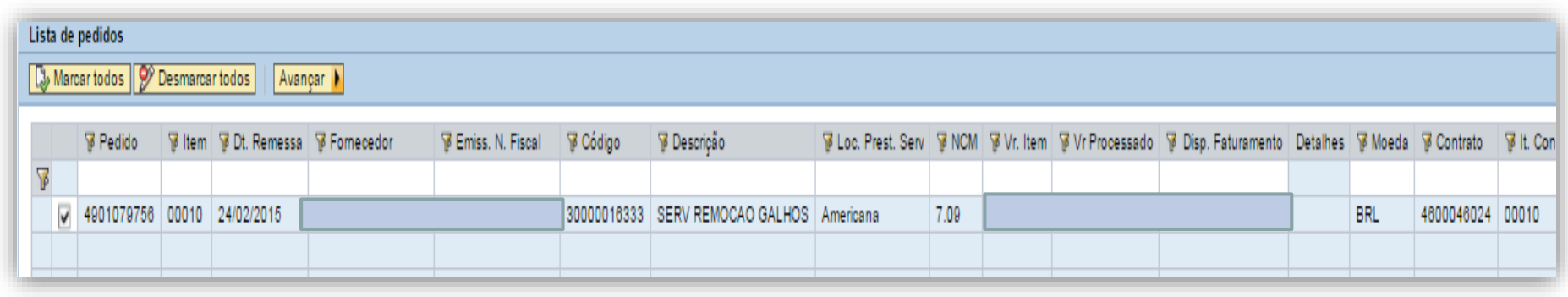

Nesta etapa o usuário deve selecionar o(s) item(ns) e, **se for MEDIÇÃO PARCIAL, atualizar o valor proposto no campo "Disp. Faturamento",** informar os valores a serem faturados, e clicar em **Avançar**

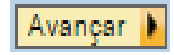

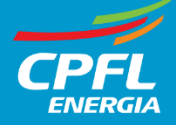

#### Selecionar itens para faturamento

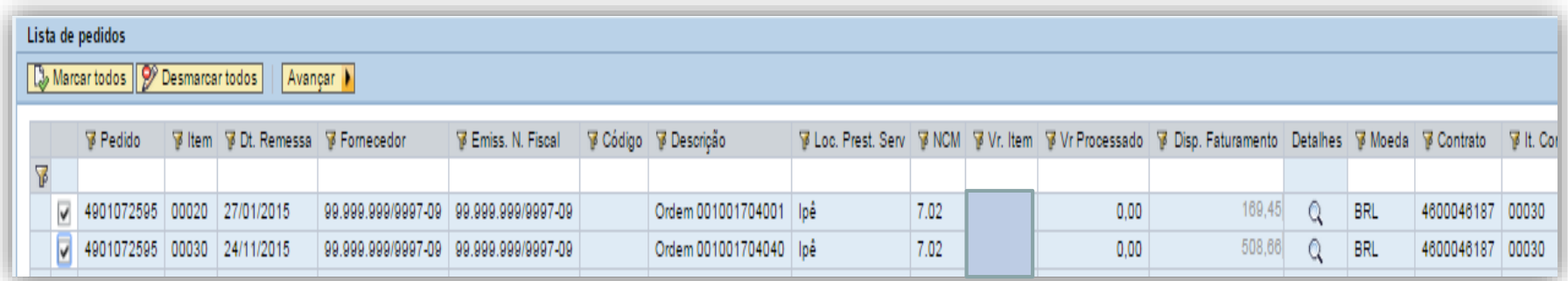

#### Clicar no ícone  $\alpha$  e será apresentada a tela contendo o detalhe dos serviços

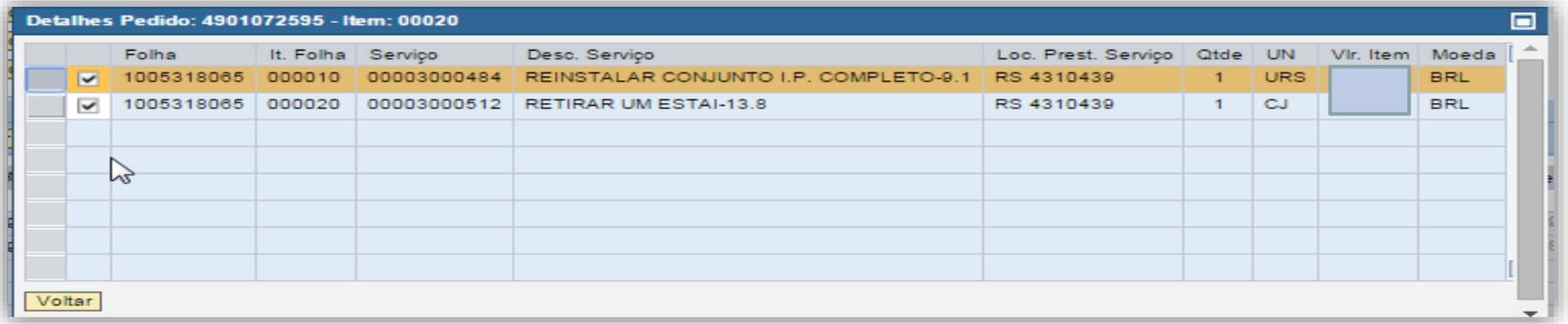

Nessa tela, clique em voltar para retornar a tela anterior e em seguida clique em **Avançar** Avancar **A** 

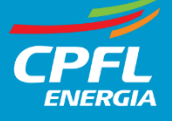

#### **Questionário**

Nesta etapa, responda as perguntas, caso necessário, para determinação dos impostos.

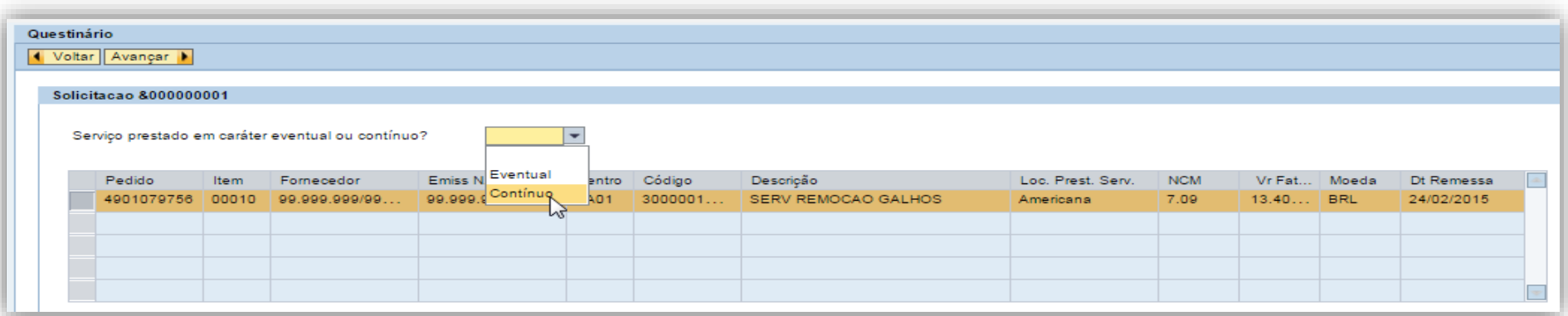

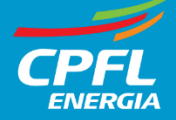

#### **Resumo dos impostos**

Esta é a etapa de validação dos impostos calculados. No campo deduções, deverão ser entrados os valores a serem deduzidos da base de cálculo. Estes deverão respeitar o percentual máximo definido no campo % Red.

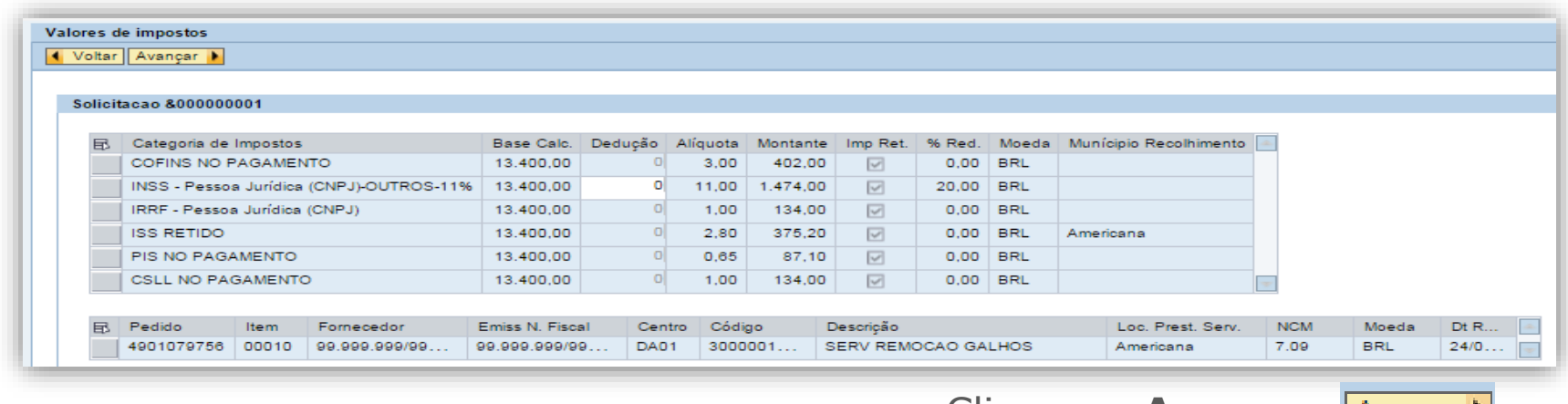

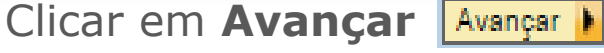

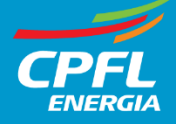

#### **Resumo das solicitações**

Nesta tela, é possível visualizar um resumo das solicitações de faturamento geradas. Isto tem por objetivo, nos casos de múltiplas solicitações, permitir que exclua da gravação alguma solicitação.

#### Clicar em **Gravar.**

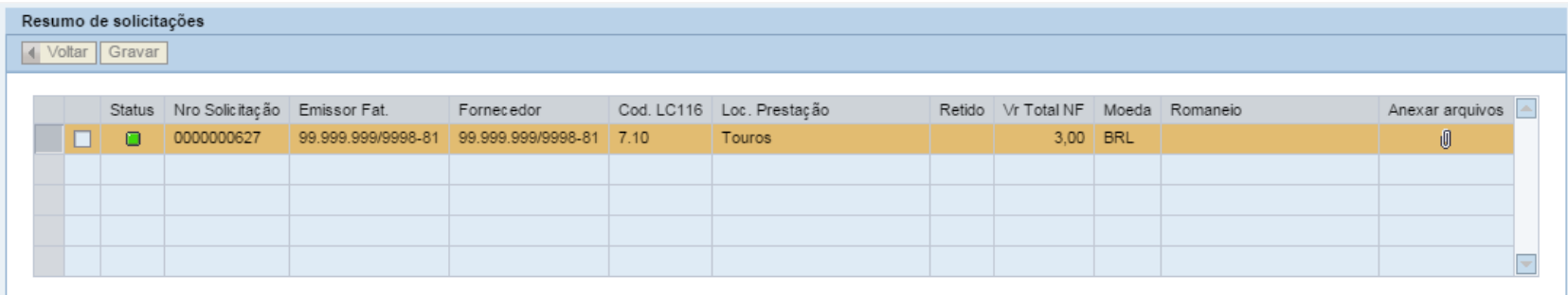

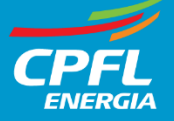

#### **Solicitação de faturamento gerada!**

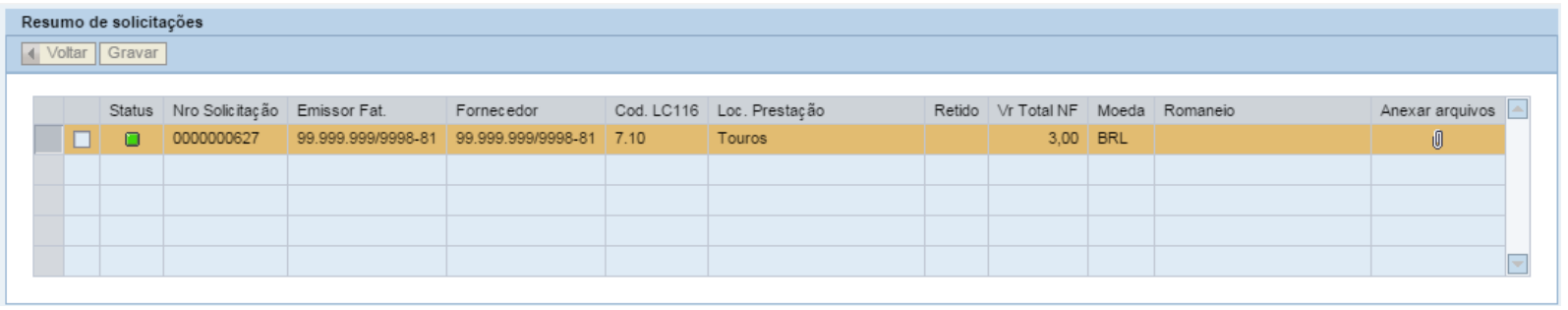

O número do protocolo gerado deverá ser utilizado para futuras consultas à Nota Fiscal.

Caso necessário o fornecedor poderá anexar documentos auxiliares (coluna "Anexar arquivo"), tais como, o termo de aceite/boletim de medição, com o objetivo de apoiar o processo de aprovação do gestor/colaborador CPFL.

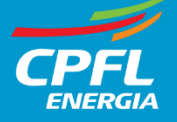

## **Monitor de faturamento**

Nesta etapa, é possível acompanhar as solicitações geradas

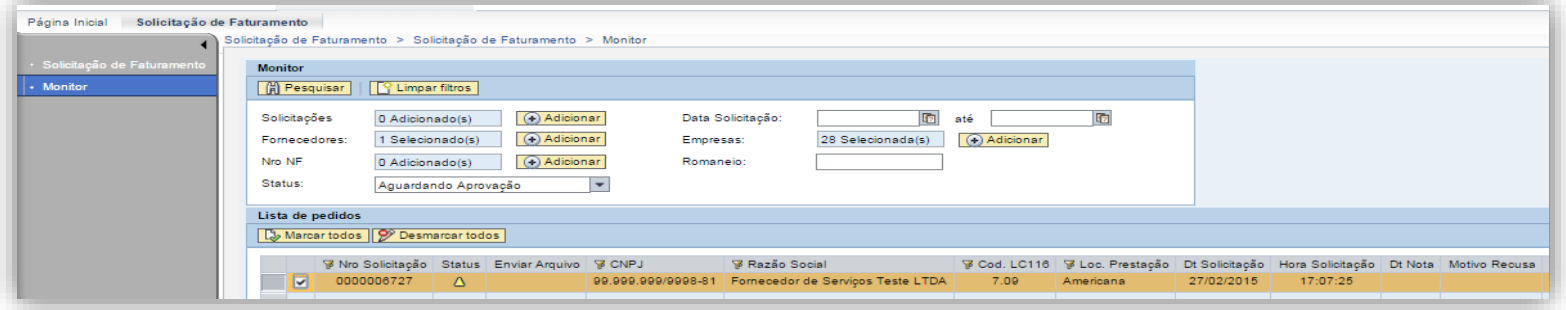

#### **Upload Nota Fiscal**

Após aprovada a solicitação esta passará a ter o status de "Aguardando Nota fiscal", identificado pelo ícone  $\overline{\mathbb{Z}}$ 

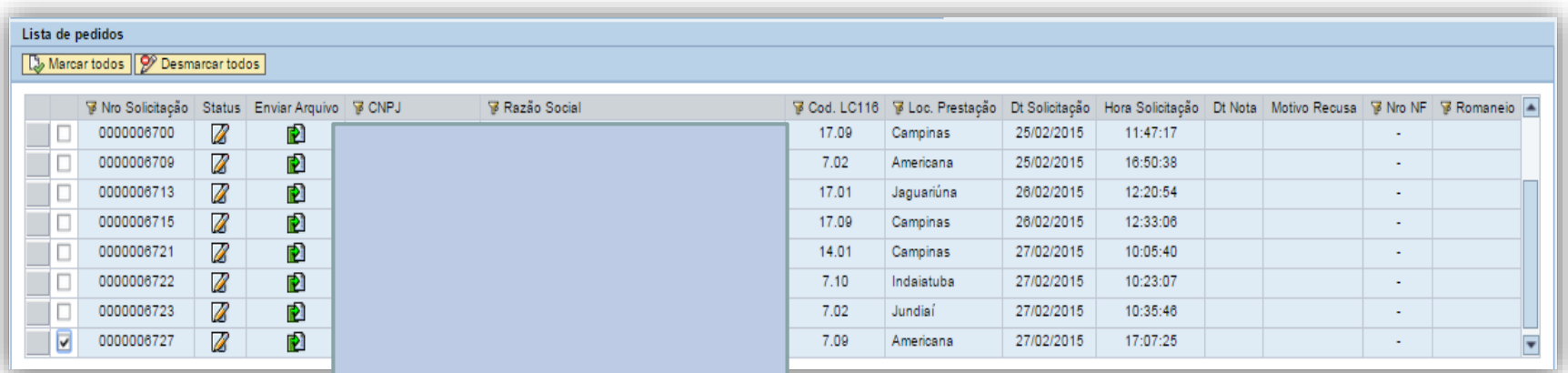

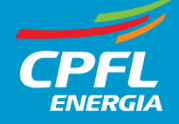

### **Monitor de faturamento**

Clicar no botão

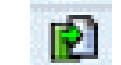

Informar os dados da Nota Fiscal

*Importante: Só informar a série da NF se a mesma possuir*

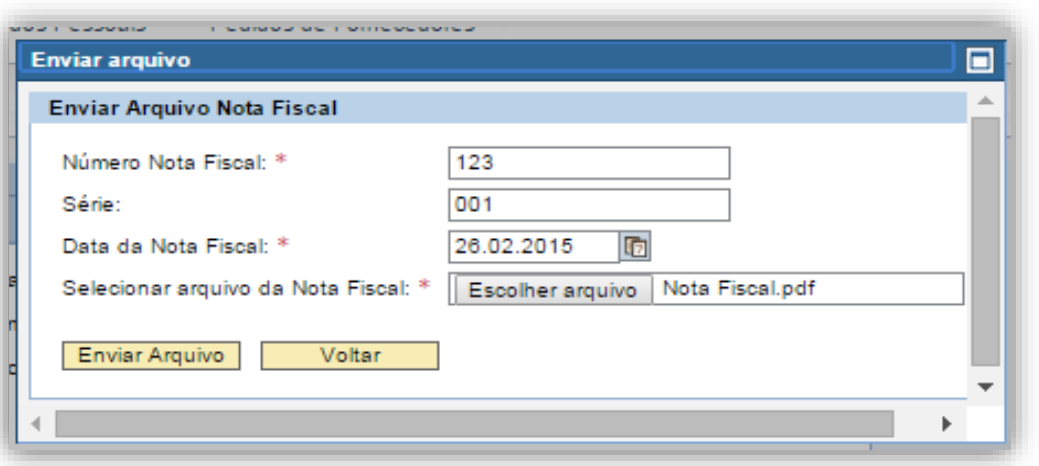

Clicar em **enviar arquivo** e em seguida, **voltar.**

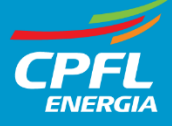

# **Consulta Solicitações de Faturamento**

Informar o critério de seleção e em seguida clicar em **Pesquisar**

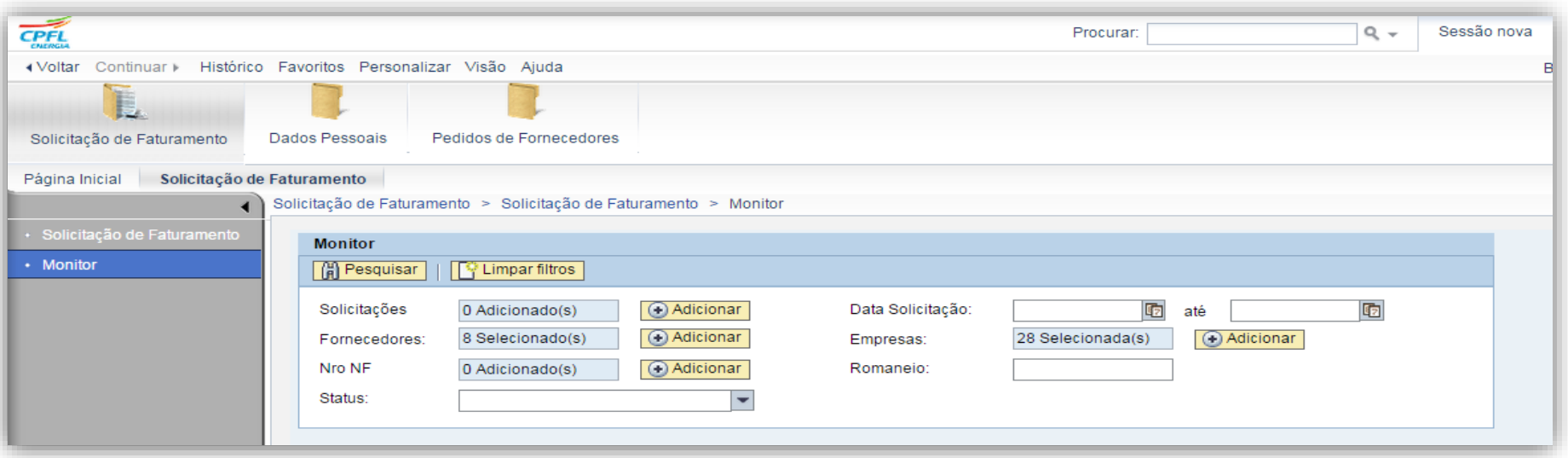

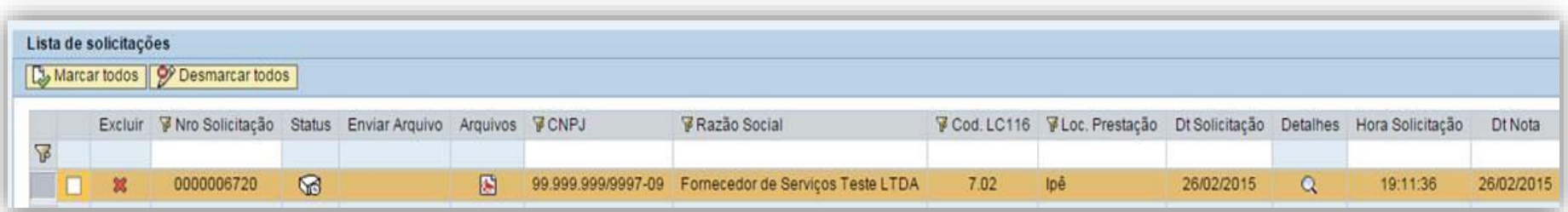

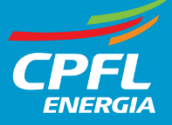

## **Consulta Solicitações de Faturamento**

Consultar itens da solicitação. Clicar no ícone

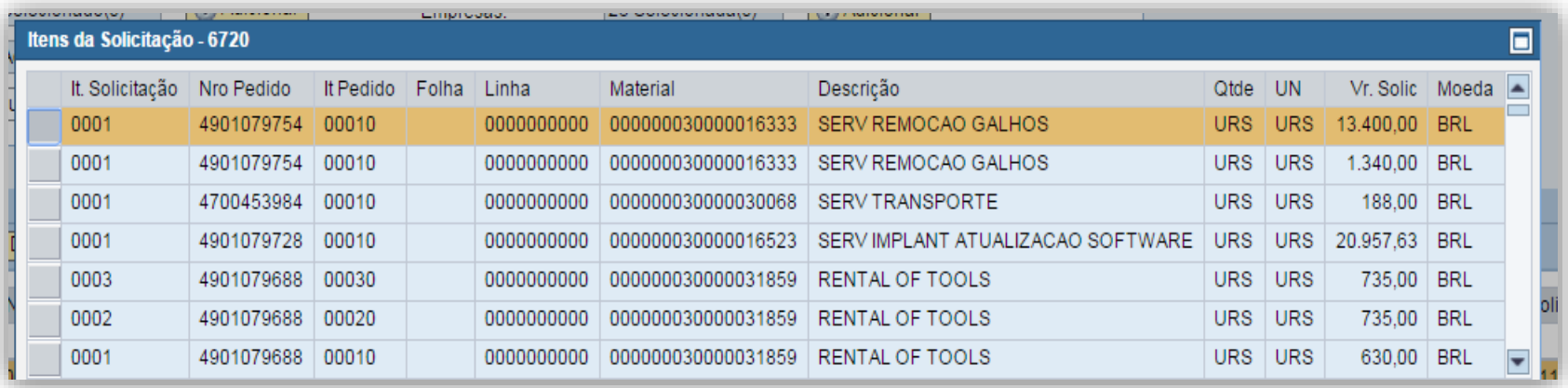

Consultar imagem da Nota Fiscal. Clicar no ícone **[15]** e em seguida clicar no link do documento

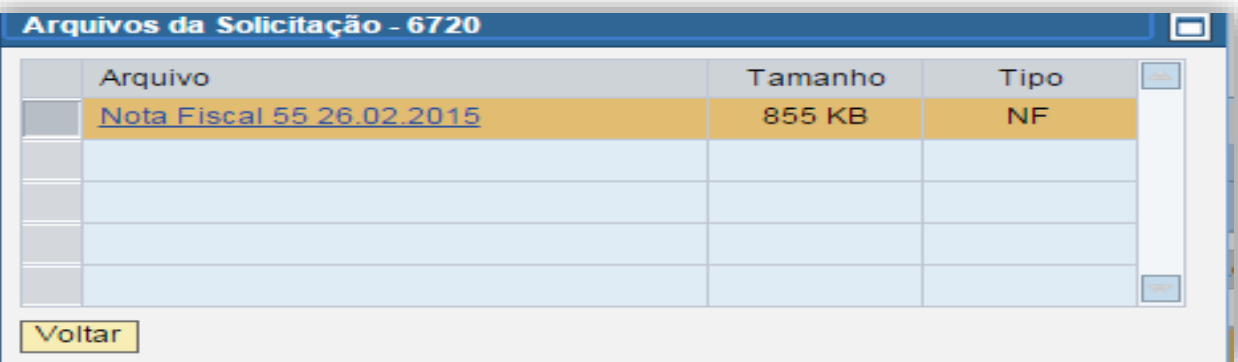

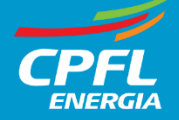

Clicar no ícone  $\| \cdot \|$  e em seguida confirmar a marcação para eliminação

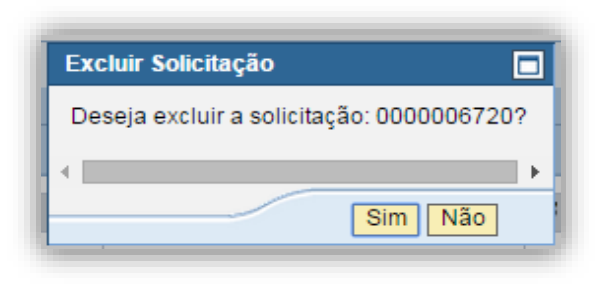

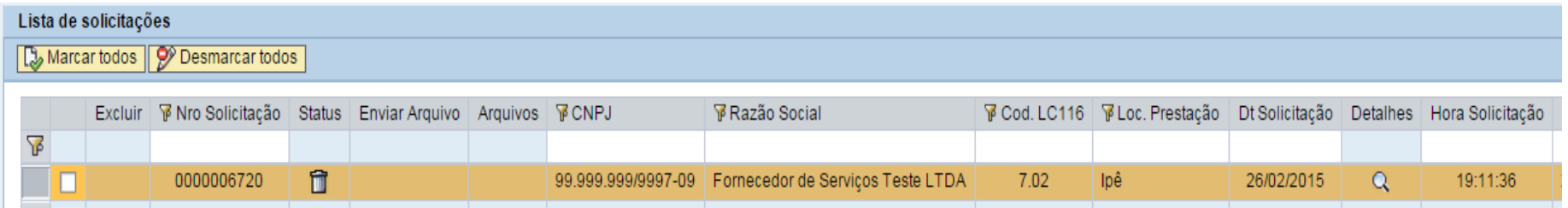

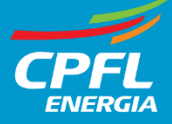

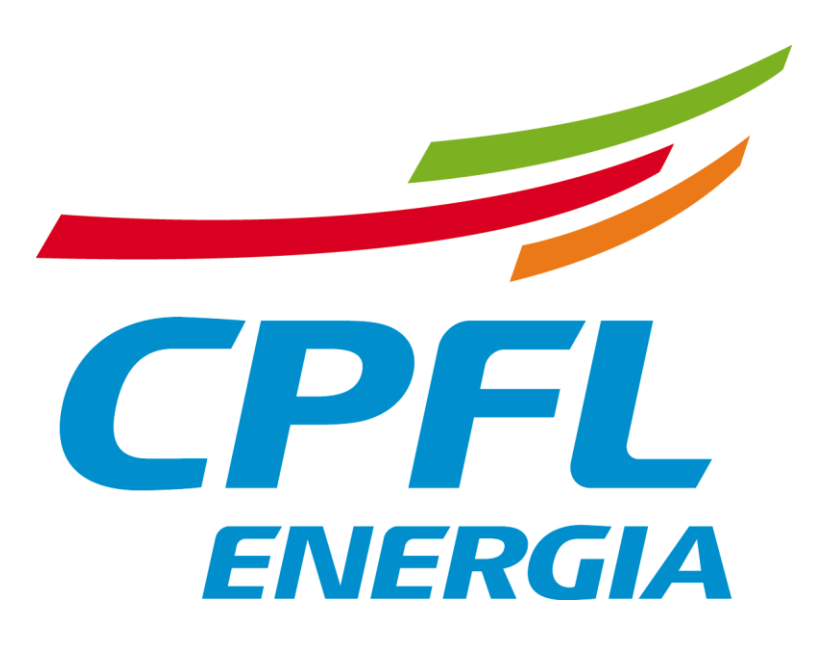

© Todos os direitos reservados ao Grupo CPFL.